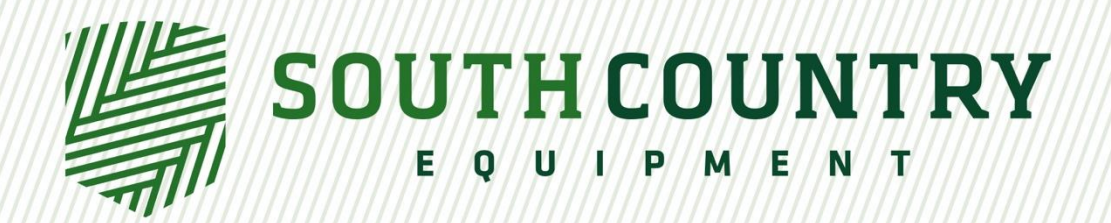

## **Importing a Rx to a 2630 Display using a USB Drive**

Once you have a prescription made, you will need to transfer it to a USB stick in the correct format.

Start with a clean, formatted USB stick and you will need to create a folder called Rx in the main folder of the USB drive as shown.

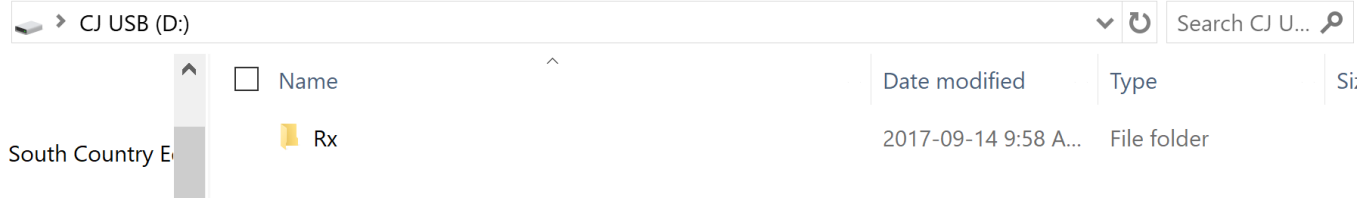

You will then upload your prescription files into this file. You need a \*\*\*.dbf, \*\*\*.shp, and \*\*\*.shx file in this folder to properly create a prescription map in your display.

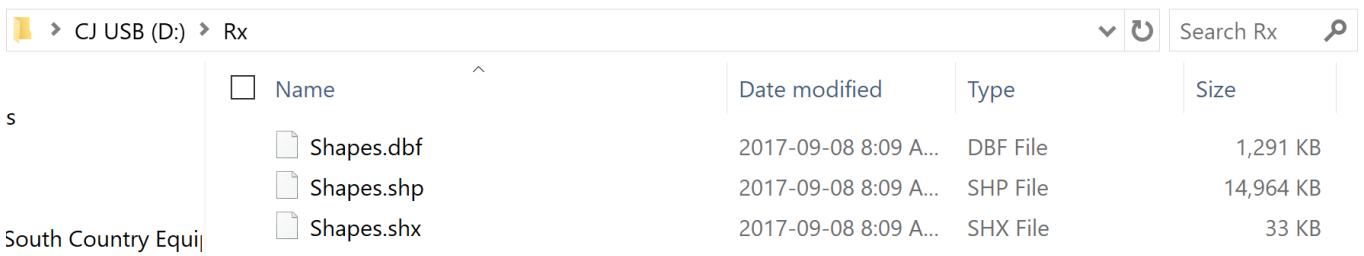

Once all three file types are uploaded to your USB drive you will plug it in to the USB port along the right side of the 2630 display.

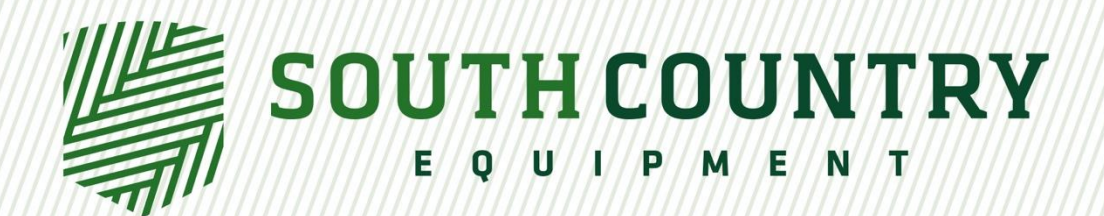

Once the USB drive is inserted into the display, a menu will appear asking what you would like to do. Click the box that says Import Global Prescriptions and Shapefile Data.

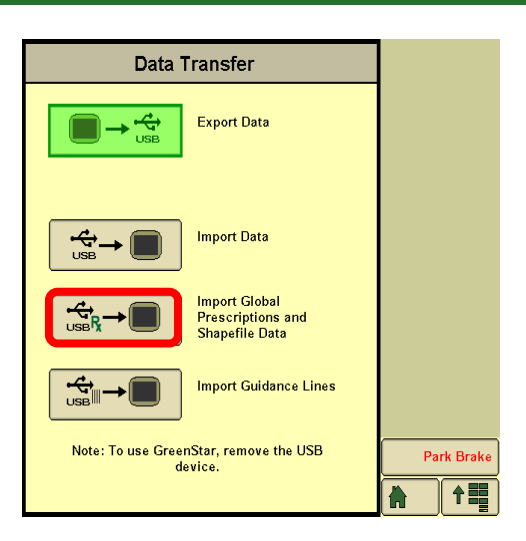

You will then be prompted to either import the prescription which will add the prescription or replace existing prescriptions with those being imported.

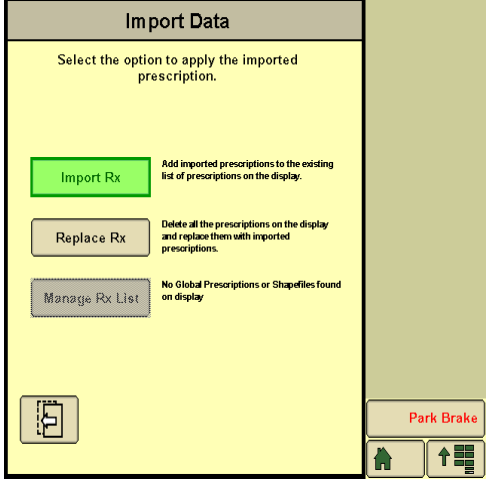

The prescription will import into the display and you will see the following screen while the transfer is in progress.

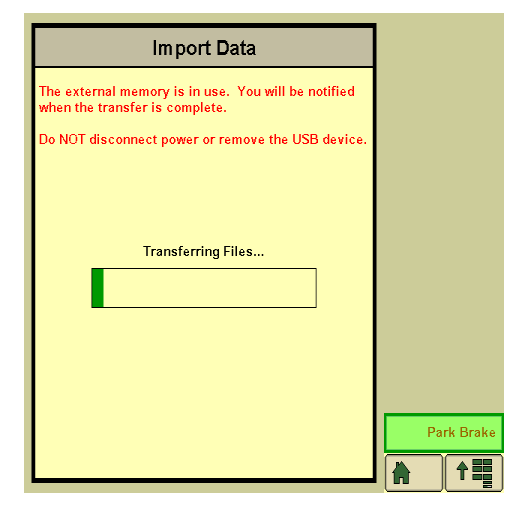

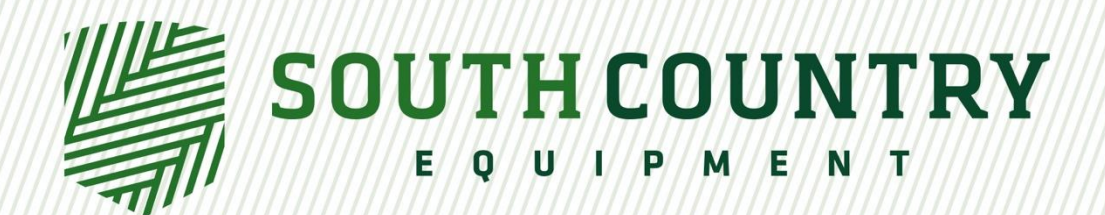

To apply the prescription, you will have to go to the Main Menu (1), the GS3 icon, then to the documentation tab (2), and select the prescription icon (3)

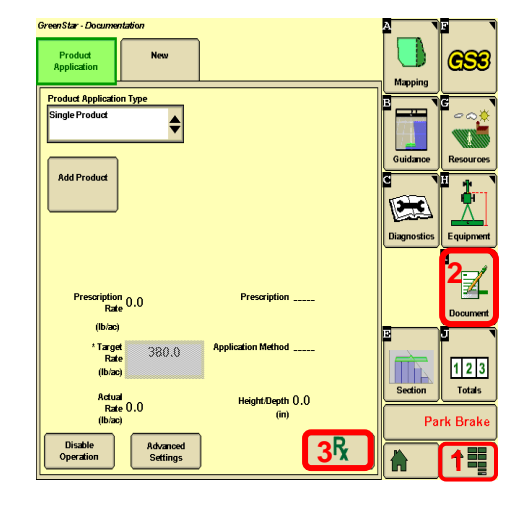

Next you will click the top drop down menu and select shapefile from the list.

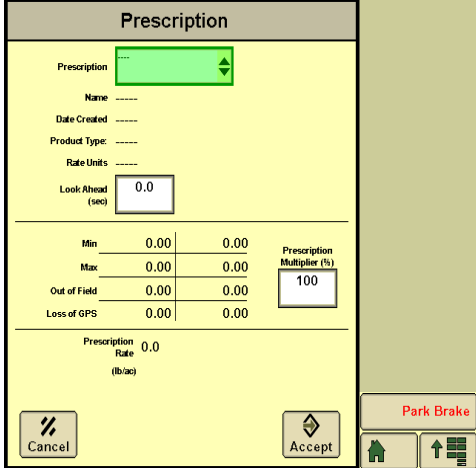

The following screen is where you will input your information to convert the shapefile to a prescription.

- 1. Select the dropdown and choose the correct Shapefile
- 2. The prescription name will populate from the shapefile
- 3. Choose recommend, this will apply the shapefile to calculate rates used
- 4. Select the product you are applying, either by volume or by weight
- 5. Select the rate units that your rate controller measures in. Gal/ac for sprayers or lbs/ac for dry box spreaders
- 6. Out of field and loss of gps rates are the rate you would apply the product if you weren't using a prescription

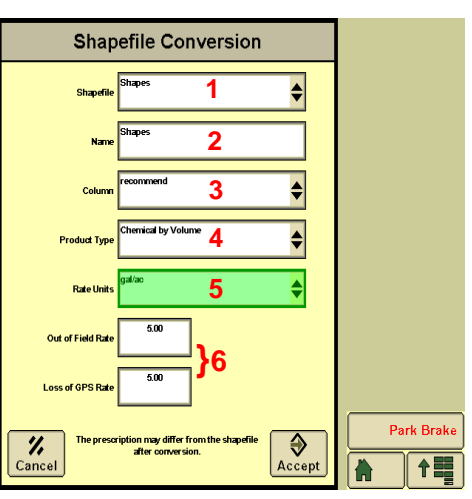

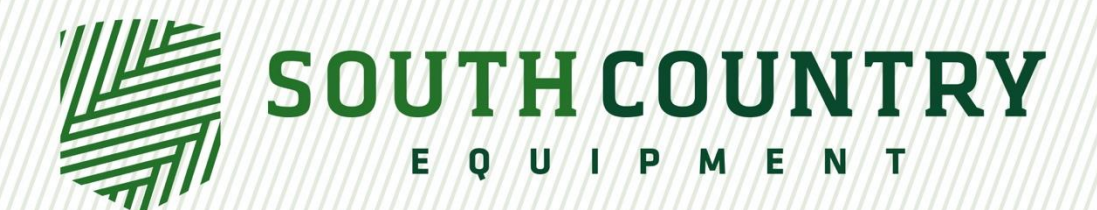

Once the information is in and you push accept at the bottom the display will convert the shapefile into the prescription map

Once it has been converted you will get a preview of the map and the total area with maximum, minimum, and average rates for the field.

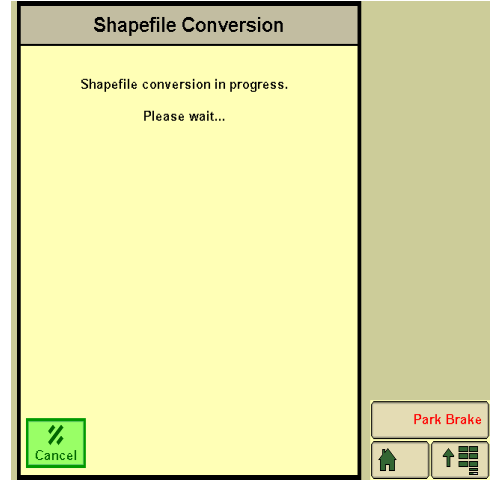

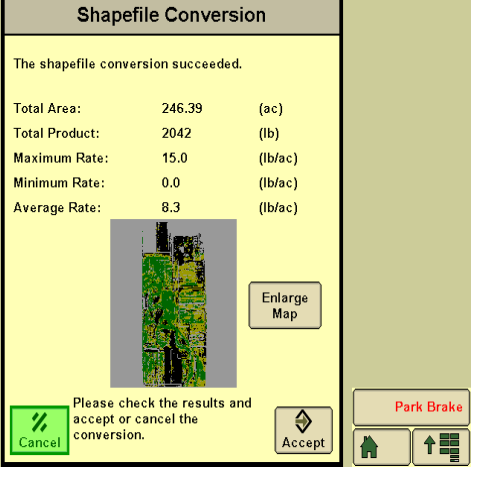

You will be taken to another page to set your look ahead for the prescription as well as the multiplier rate for that prescription.

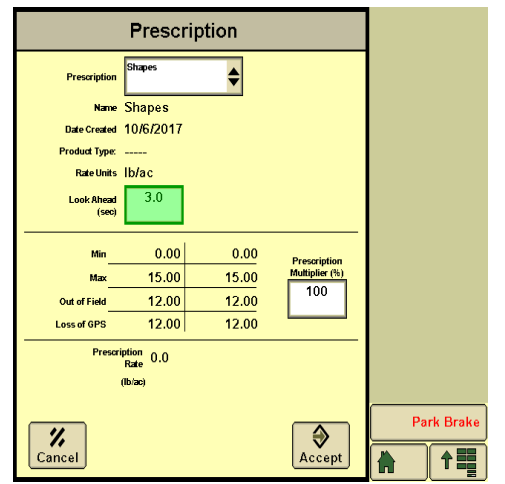

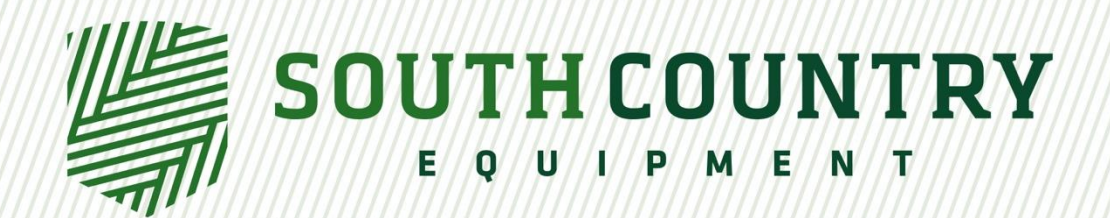

Once you have the shapefile converted in order to see it on your coverage map you will need to go to Menu > GS3 > Mapping > Map Settings and in the top dropdown select your prescription name to show as the background and turn your rate controller dial or button to the prescription setting in order for it to read from the prescription map.

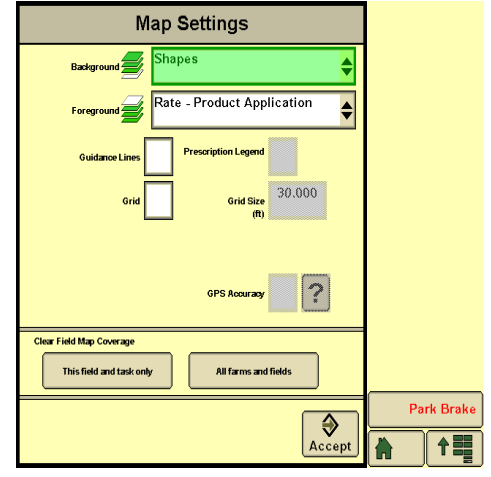